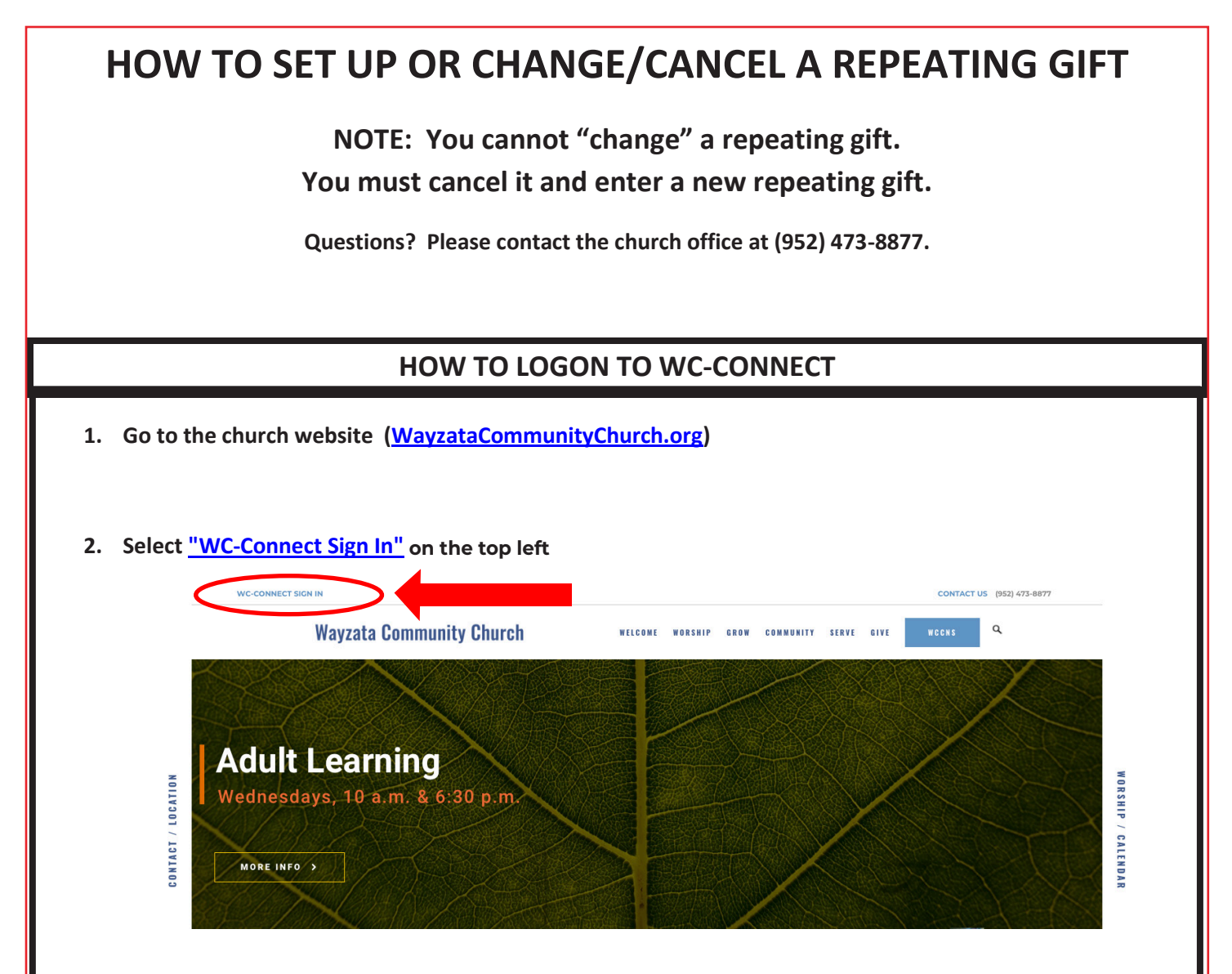

**3. Logon to WC-Connect. If you have never signed in before, select "Sign Up" on the bottom left. You can also select "Forgot username or password" or call the WCC office to help you sign in.**

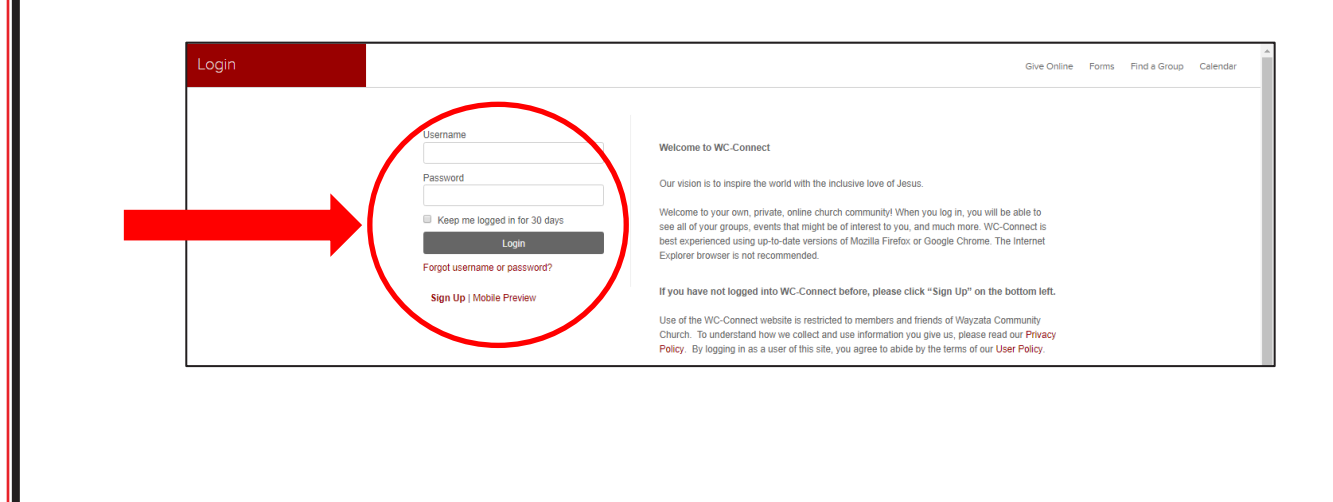

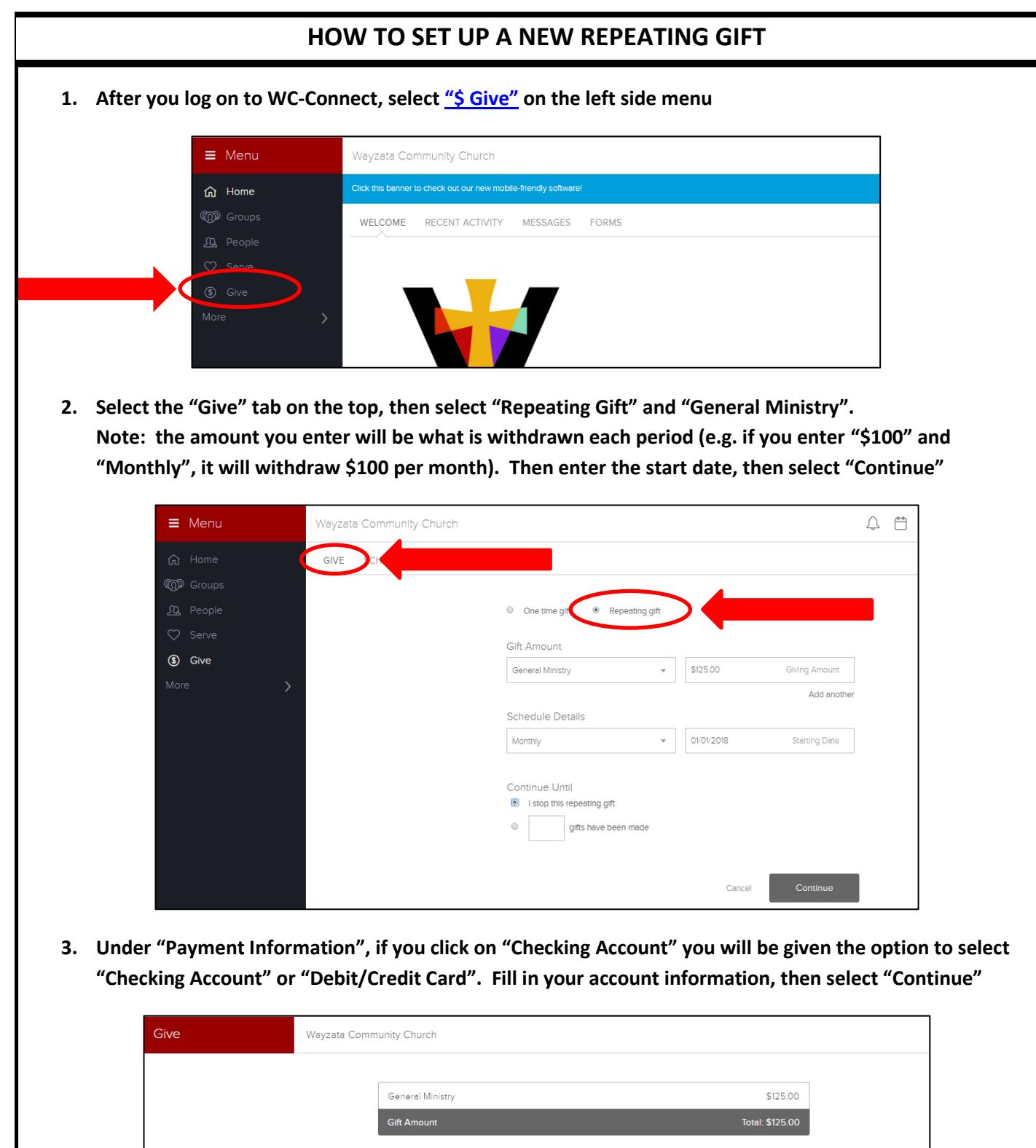

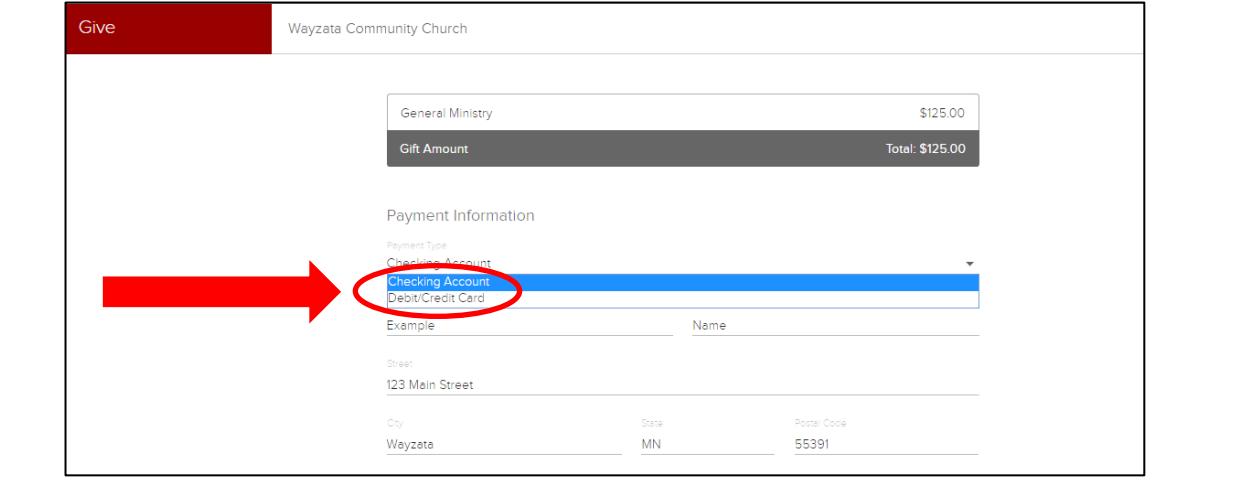

## **HOW TO CANCEL/CHANGE A REPEATING GIFT**

**NOTE: You cannot "change" a repeating gift. You must cancel it and enter a new repeating gift.**

**1. After you sign in to WC-Connect, select "\$ Give" on the left side menu**

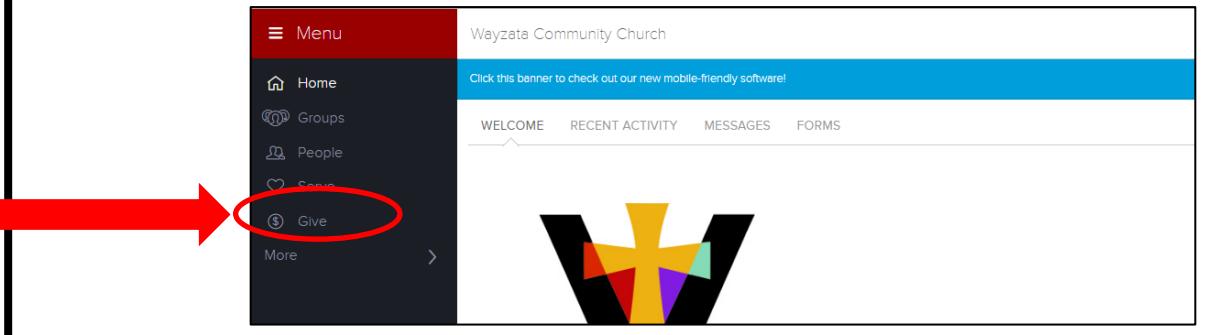

**2. On the top menu, select "SCHEDULES/HISTORY"**

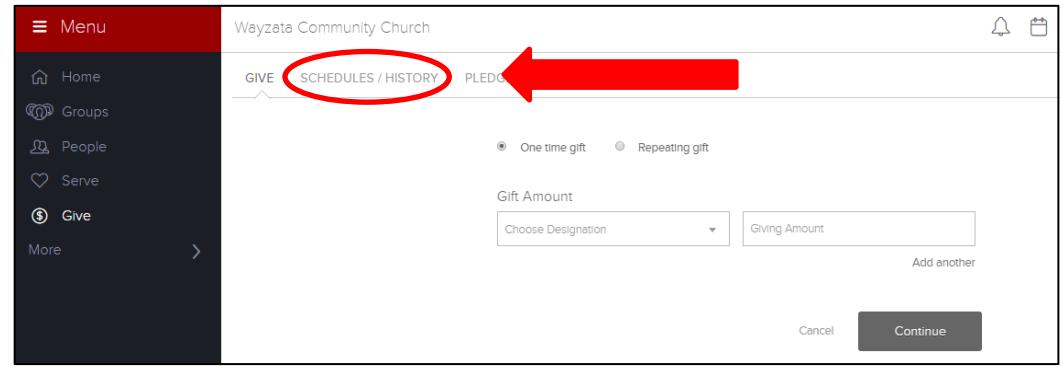

**3. Select "Cancel" on the repeating gift you want to cancel**

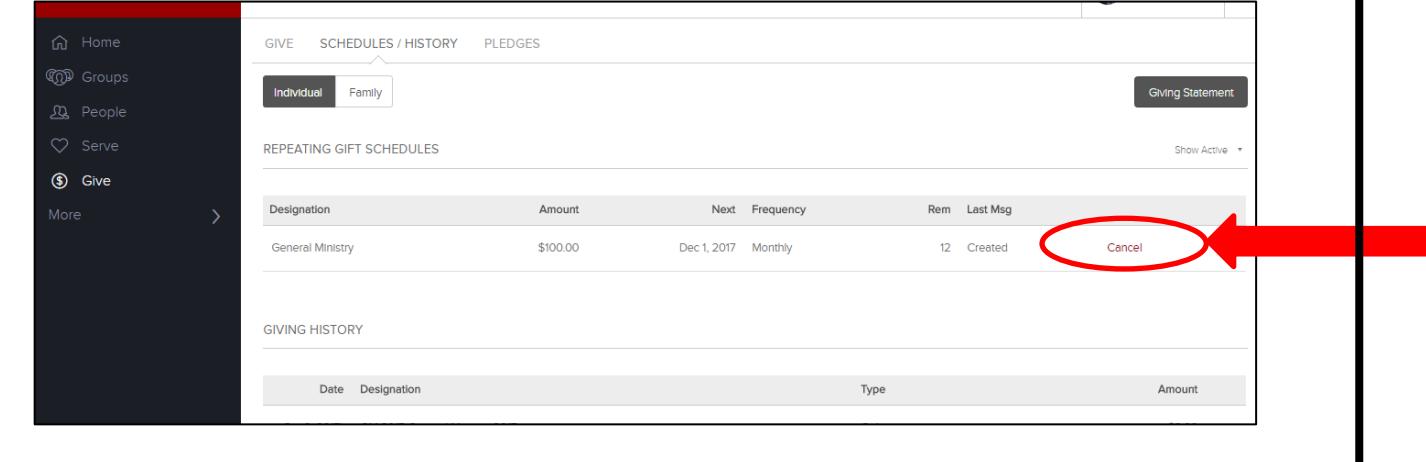

**4. Set up a new repeating gift (follow instructions on prior page)**

## **HOW TO VIEW AND UPDATE YOUR PROFLIE OR USERNAME HOW TO VIEW AND UPDATE YOUR PROFILE OR USERNAME AND VIEW YOUR GIVING HISTORY AND VIEW YOUR GIVING HISTORY**

**1. After you sign in to WC-Connect, select Your Name in the top right. Then a drop down menu will appear, and select "Profile"**

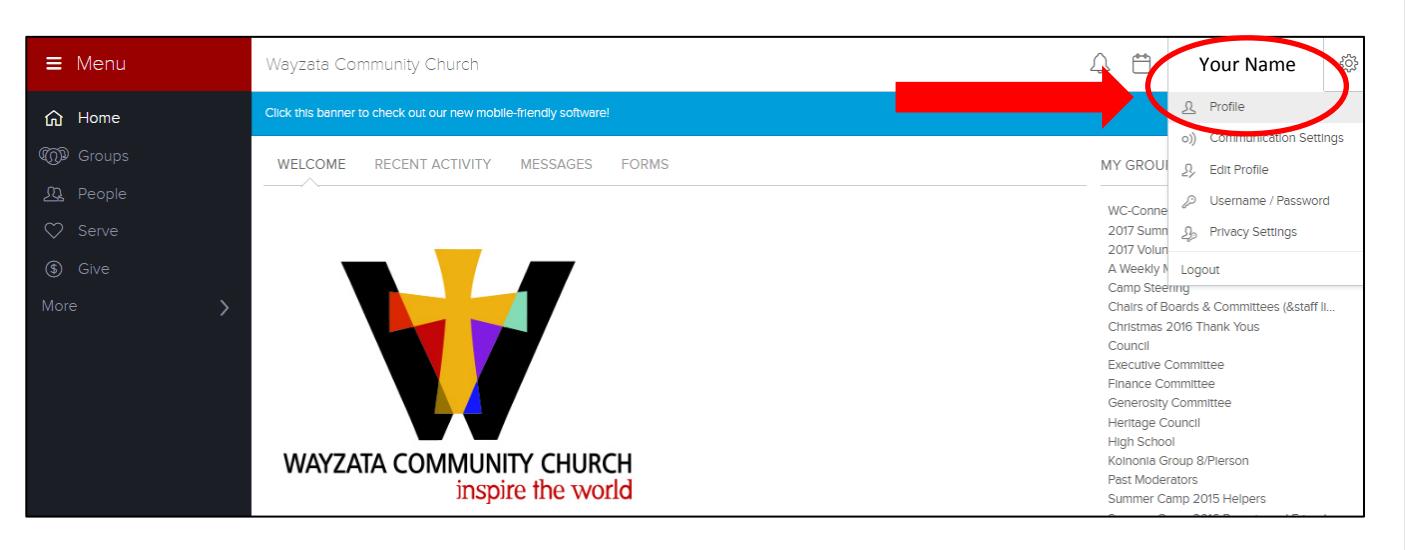

- **2. When you view your profile, you can also:**
	- **Edit your profile (address, phone, email)**
	- **Change your username or password**
	- **View your giving/pledging history**
	- **You can also select "\$ Give" on the left menu, and view more detailed giving and pledging history**

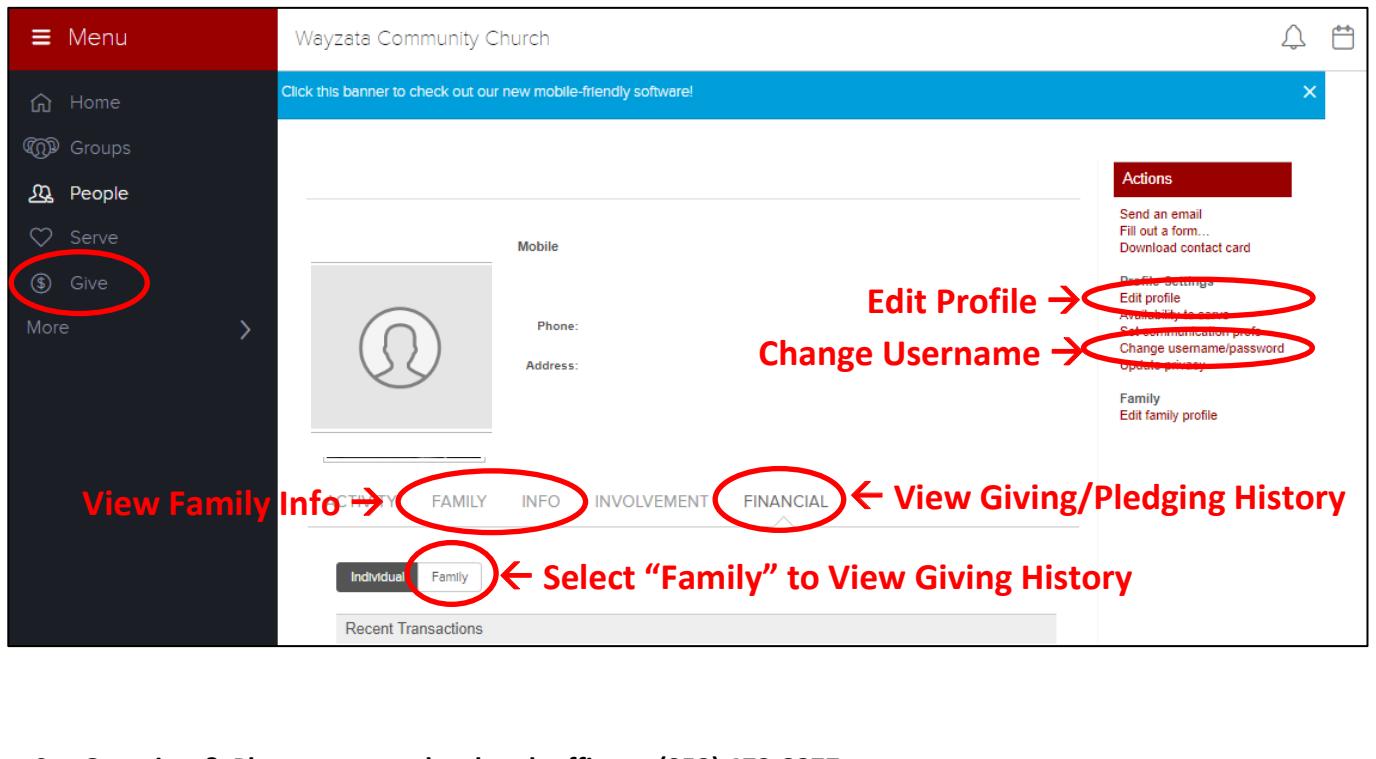

3. **Questions? Please contact the church office at (952) 473-8877.**